# CHAPTER 2

## **A FIRST LOOK AT C++ SOURCE PROGRAMS**

We have already seen one C++ source program in the previous chapter in Figure 1-3, but we have not yet tried to understand it. In this chapter, we shall study a couple of computer programs, including the one in Figure 1-3. You will learn some basic things, such as

- how a  $C_{++}$  program displays text on the screen,
- how a C++ program reads in numbers from the keyboard,
- how simple calculations can be made in  $C_{++}$  programs, and
- how C++ programs can be compiled and executed.

After this chapter, you will know something about  $C_{++}$  programming, but it is likely that you will have many questions in your mind. You may think

- how can a variable store information?
- what is actually happening during compilation?
- how does a computer execute programs?

It is perfectly natural to have these questions in your mind. In chapters 3 and 4 we shall study some basics of computing, and these questions will be answered then.

#### © Copyright 2003-2014 Kari Laitinen

These are sample pages from Kari Laitinen's book *A Natural Introduction to Computer Programming with C++*. These pages may be used only by individuals who want to learn computer programming. These pages are for personal use only. These pages may not be used for any commercial purposes. Neither electronic nor paper copies of these pages may be sold. These pages may not be published as part of a larger publication. Neither it is allowed to store these pages in a retrieval system or lend these pages in public or private libraries.

For more information about Kari Laitinen's books, please visit http://www.naturalprogramming.com/

All rights reserved.

## *2.1 A program that can print text to the screen*

The simplest things computer programs can do is to read in some data (e.g. numbers or text) from the keyboard, do something to that data, and then print something to the screen. Perhaps the simplest computer program is one that just prints a single sentence of text to the screen. Such a computer program is **first.cpp** which is presented in a program description on the page opposite. Later on in this chapter, you will be instructed how to get the file **first.cpp** on your own computer. When the program is compiled and executed on a computer, the following line will appear on the screen of the computer:

#### **I am a simple computer program.**

By studying program **first.cpp** you can discover that, in some ways, computer programs resemble texts written in natural languages like English. For example, the program **first.cpp** contains such natural words as **include** and **main**. On the other hand, program texts are in many ways much more complex than natural-language texts. For example, there are special characters like  $# \leq > \{ \}$  () ; and a special name **cout** in use in program **first.cpp**. All these characters have a special meaning in the program. The special characters are interpreted by the compiler of the C++ programming language when the program is transformed into an executable form.

The act of printing text to the screen of a computer is called output. We say that a program can output text to the screen. In program **first.cpp** text output is performed by the output statement

**cout << "I am a simple computer program." ;**

The output mechanism of the C++ programming language is such that the name **cout** represents the screen and << is an operator that is used to move, or shift, text to the screen. The text to be printed must be written inside double quote characters. << is an output operator, and **cout** is an output stream representing the screen of the computer. We can imagine that with operator << we add text to the output stream.

**cout**, which is usually pronounced "see-out", is defined in the file named **iostream.h**. This file is included in program **first.cpp** with the command

**#include <iostream.h>**

We will have this include command at the beginning of every example program in this book. The file **iostream.h** comes with the C++ compiler, and it contains important definitions related to input and output. It is important that you remember to write the above command at the beginning of your programs, but you do not have to examine what is inside the file **iostream.h**.

All C++ programs must be written according to a certain structure, that is, the syntax of the programming language. All C++ programs up until Chapter 8 of this book follow the structure

```
#include <iostream.h>
int main()
{
    ...
}
```
The meaning of the three dots is "some program lines written with C++". In the place of the three dots there is something different in each program, but in our first programs there is always **int main()** followed by an opening brace { which indicates where the actual program statements begin, and then there is a closing brace } which terminates the program.

```
#include <iostream.h>
    int main()
    {
         cout << "I am a simple computer program." ;
    }
   In this book, example computer programs are described so 
that the actual program text is explained within "balloons" such 
as these. These balloons are not part of the computer program. 
Instead, they are a means to teach you. The arrow originating 
from this balloon points to the first line of program first.cpp. 
This program has only six lines of which one is an empty line. 
Note that the actual program is always written with the font 
called courier.
                                                                           This is the line in this source 
                                                                        program which specifies what 
                                                                        will be printed to the screen when 
                                                                        the program is executed. The text 
                                                                        to be printed to the screen must 
                                                                        be written "inside double quote 
                                                                        characters", and there must be a 
                                                                        semicolon ; at the end.
   Pairs of braces { } are used to 
group the program statements in 
C++. This closing brace termi-
nates the entire program. In this 
case there is only one statement 
inside the braces
                                                           This text is not part of the computer program. 
                                                        Instead, it contributes to how computer programs 
                                                        are described in this book. Note that these caption 
                                                        texts always show what the physical file name of 
                                                        the program is. This program can be found by 
                                                        name first.cpp.
```
**first.cpp - 1. A C++ program that prints a single line of text to the screen.**

```
D: \book1cpp>first
I am a simple computer program.
D:\book1cpp>
```
#### **first.cpp - X. The execution of the compiled program first.exe**

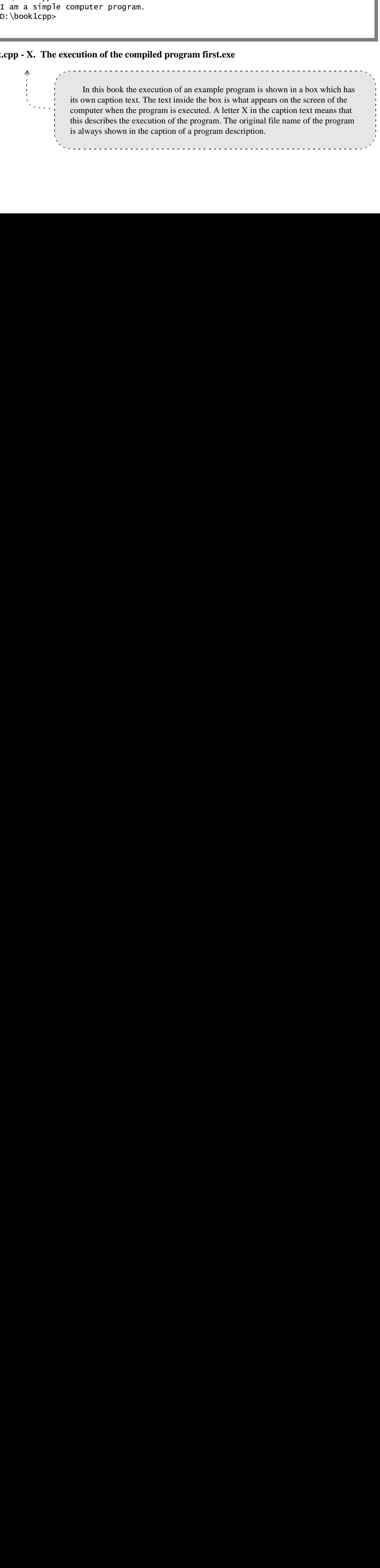

## *2.2 A program that can read from the keyboard and calculate*

In the same way as writing text to the screen is called output, the act of reading text from the keyboard of a computer is called input. We say that a program can input text or numerical data from the keyboard. The screen is an output device, whereas the keyboard is an input device for a computer program. When speaking about input and output in  $C_{++}$  programming, it is customary to speak about input streams and output streams. The name **cout** represents the standard output stream which is the screen, and the name **cin** (pronounced see-in) represents the standard input stream which is the keyboard.

**sum.cpp** is an example program which can read two integers from the keyboard and calculate the sum of the integers read. Program **sum.cpp** is presented as a program description on the following page. The execution of the program is described below the source program. Note that because the caption of the source program description has  $a + b$ marked, it means there are some parts of the program explained in more detail in other descriptions.

Integers are one data type in the C++ programming language. Integer variables can be declared with the reserved keyword **int**. An integer variable can store an integer value. Integers are whole numbers  $(\ldots -2, -1, 0, 1, 2, 3, \ldots)$  which do not have any decimal points or decimal fractions. Program **sum.cpp** first declares the necessary integer variables, then it asks the user to give values for the integer variables, then it calculates their sum, and finally the sum of the integers is printed to the screen.

An important element of a computer program is a statement. In  $C_{++}$ , statements are terminated so that a semicolon ; is written at the end of every statement. When the compiler of the programming language finds a semicolon in the program text, it knows that that is the end of a statement. Our first C++ programs consist of a single entity which is called the function **main()**. Inside every function **main()** there are one or more statements. In program **first.cpp** there is only one statement inside the function **main()**, but in program **sum.cpp** there are ten statements and each of them has a semicolon ; at the end.

When a computer executes a program, the statements are executed one at a time, in a sequential order. As a general rule, the statements which are written earlier in a program are executed before those statements which are written later in the program. For example, in program **sum.cpp**, the statement

**cout << sum\_of\_two\_integers ;**

is the last statement to be executed because it is the last statement in the program.

There are basically two kinds of statements in  $C_{++}$  programs:

• The declaration statements which introduce names and define data. They do not cause any action to happen in a program. An example of this kind of a statement is

```
int first_integer ;
```
which declares a variable named **first\_integer**. In program **sum.cpp**, this variable is used to store the first integer that is read from the keyboard.

• Action statements which make a program perform some actions. These statements can be thought of as commands to the computer, and they usually come after data declaration statements in a program. In program **sum.cpp**, an example of this kind of statement is

```
sum of two integers = first integer + second integer ;
```
This statement can be described in a command form such as: "Calculate the sum of the contents of variables **first\_integer** and **second\_integer** and store the sum into variable **sum\_of\_two\_integers**." The variables must be declared in data declaration statements before these kinds of action statements can be allowed in a program.

```
The most important function of a C_{++}Here, three variables of type int are declared. 
program is called main(). The type of the 
                                               These variables can store integers (whole num-
function in this case is int. In most of our 
                                                bers). int is simply an abbreviation of the word 
C++ programs, we will have a function 
                                                integer. Note that all program statements in C++ 
named main() whose type is int.
                                                are terminated with a semicolon ;
   #include <iostream.h>
   int main()
    {
        int first_integer ;
        int second_integer ;
        int sum_of_two_integers ;
        cout << "\n Please, type in an integer: " ;
        cin >> first_integer ;
        cout << "\n Please, type in another integer: " ;
        cin >> second_integer ;
        sum_of_two_integers = first_integer + second_integer ;
        cout << "\n The sum of the given integers is " ;
        cout << sum_of_two_integers ;
   }
                                                               This is an arithmetic state-
   These two statements read numerical values from the 
keyboard. >> is the input operator which reads the input 
                                                            ment which calculates the sum of 
stream cin. The numbers which the user of the program 
                                                            the two integers. After this state-
                                                            ment has been executed, the sum 
types in from the keyboard become the values of the vari-
ables first_integer and second_integer.
                                                            is stored in the variable named 
                                                            sum_of_two_integers.
                   This plus sign means that this program will be further explained on following pages.
```
**sum.cpp - 1.+ A program to calculate the sum of two integers.**

D:\book1cpp>sum e i<br>e i<br>the<br>**pr**o Please, type in an integer:  $17$ eger: 95<br>rs is 11<br>**ed here b** Please, type in another integer: 95  $\frac{11}{11}$ The sum of the given integers is 112

**sum.cpp - X. The program is executed here by typing in the integers 17 and 95.**

```
int is a reserved keyword in C++. That means 
                                                                 first_integer, second_-
that it cannot be used as a name in a C_{++} program.
                                                             integer, and sum_of_two_integers
When the C++ compiler reads the word int in a 
                                                             are names of variables in this program. 
program, it knows that an integer variable is being 
                                                             The names of variables can be chosen by 
declared. 
                                                             the person who writes a program. In this 
                                                             book we write the names so that they 
                                                             consist of natural words which are joined 
                                                             with underscore characters _ (No space 
                                                             characters are allowed in a name.)
    #include <iostream.h>
    int main()
    {
         int first_integer ;
        int second_integer ;
         int sum_of_two_integers ;
         cout << "\n Please, type in an integer: " ;
         cin >> first_integer ;
         cout << "\n Please, type in another integer: " ;
         cin >> second_integer ;
             \boldsymbol{\Lambda}The term cin represents the keyboard, the standard 
                                                                    These statements print text lines 
input stream, in a C++ program. With the input operator 
                                                                to the screen. The marking '\n' at 
>> it is possible to "move data" from the keyboard to a 
                                                                 the beginning of the text causes the 
variable. After this statement has been executed, the 
                                                                 text to be printed on a new line. 
number that was typed in from the keyboard will be the 
                                                                 Therefore \ln is called the newline
value of the variable second_integer.
                                                                 character.
```
**sum.cpp - 1 - 1: The first part of the complete program sum.cpp.**

Mathematical notations are used This is called an assignment statement. The values of the variables **first\_integer** and **second\_integer** are here. The plus sign + is used as an summed first, and then the calculated sum is assigned as a addition operator. The equal sign  $=$ value to the variable **sum\_of\_two\_integers**. is an assignment operator.  $\rightarrow$  sum of two integers = first integer + second integer ;  **cout << "\n The sum of the given integers is " ; cout << sum\_of\_two\_integers ; }**

**sum.cpp - 1 - 2. The last part of the complete program sum.cpp.**

Usually, there is no single way of writing a computer program. Because programming languages provide a great variety of means to perform various computing activities, computing problems, like the problem of calculating the sum of two integers, can be solved with different kinds of programs. Program **sum\_improved.cpp**, on the following page, is an improved version of program **sum.cpp**, and it shows another possible way to write a simple computer program. Although the two programs are doing the same calculation, program **sum\_improved.cpp** introduces some new features of the C++ programming language:

- At the beginning of the program, there are some English sentences which explain briefly what the program does. These sentences are called the comments of the program. Comments are actually not part of the program text because they are discarded by the compiler. Comments are intended to be read by humans who want to study the program. The compiler recognizes comment lines through the double slash //. Whenever the compiler finds a double slash on some program line, it discards the double slash and everything that follows until the end of that line.
- Two variables have been given different names in **sum\_improved.cpp** than they had in **sum.cpp**. The following modifications have been made to variable names:

```
first integer -> first integer from keyboard
second_integer -> second_integer_from_keyboard
```
The names of variables can be chosen by the author of a program. Every variable must have a name that is different from any other variable name in the same program. When a variable name is used, it must always be written in exactly the same way. The names of variables should be chosen so that they describe the purpose of the variable. C++ allows short and abbreviated variable names like **val** or **i**, or variable names containing numbers like **val2**, but we will not use them in this book. Instead, the programs in this book have meaningful variable names which consist of natural words joined together with underscore characters.

The output and input operations can be concatenated and that possibility has been exploited in program **sum\_improved.cpp**. For example,

```
cout << "\n Please, type in two integers separated "
      << "with spaces: " ;
```
means the same as

```
cout << "\n Please, type in two integers separated " ;
cout << "with spaces: " ;
```
#### **Exercises with program sum.cpp**

Before you can do these exercises, you must read the following sections where you will learn how to edit, compile, and execute C++ programs.

Exercise 2-1. Modify program **sum.cpp** so that when it is given the numbers 17 and 95 it prints the line

```
17 + 95 = 112
```
The aim is that the program will print the plus sign  $+$  and the equal sign  $=$  instead of words.

Exercise 2-2. Modify program **sum.cpp** so that it calculates the sum of three integers.

```
// sum_improved.cpp (c) 1998 Kari Laitinen
   // This is a simple calculator program that can
   // calculate the sum of the two integers that are
   // typed in from the keyboard.
   #include <iostream.h>
   int main()
   {
        int first_integer_from_keyboard ;
        int second_integer_from_keyboard ;
        int sum_of_two_integers ;
        cout << "\n Please, type in two integers separated "
             << "with spaces: " ;
        cin >> first_integer_from_keyboard
             >> second_integer_from_keyboard ;
        sum_of_two_integers = first_integer_from_keyboard +
                                   second_integer_from_keyboard ;
        cout << "\n The sum of "
             << first_integer_from_keyboard
              << " and "
             << second_integer_from_keyboard
             << " is "
             << sum_of_two_integers
             << "\n" ;
   }
                                                                 Sometimes, program state-
                                                              ments are so long that they 
                                                              need to be written on several 
                                                              lines of program text. The 
                                                              semicolon ; is the symbol 
                                                              which marks the end of each 
                                                               statement
   These lines are so-called comment lines which explain in plain English what this par-
ticular program does. Two adjacent slash characters // (a double slash) begin a comment 
line. When a compiler sees a double slash // it ignores those characters and the rest of the 
program line. Note that it is a good programming practice to mention the program file 
name and the author of the program on some comment lines.
```
**sum\_improved.cpp - 1. A slightly improved version of program sum.cpp.**

D:\book1cpp>sum\_improved e in two int<br>115 and 43 i<br>**p-X. Progra** Please, type in two integers separated with spaces: 115 43  $\frac{115}{43}$ The sum of 115 and 43 is 158 The sum of 115 and 43 is 158<br>(improved.cpp - X. Program exe...)

**sum\_improved.cpp - X. Program execution with integers 115 and 43.**

#### **The MS-DOS (console) window in Windows computers**

You should read this box if you are not familiar with the use of the MS-DOS window in a computer that runs some version of the Microsoft Windows operating system. It is important that you learn to use the MS-DOS window because it is used to compile and execute the C++ programs in this book. In addition, you need the MS-DOS window to perform the installations described in this chapter. In Windows XP, for example, the MS-DOS window can be opened by selecting **Start** > **All Programs** > **Accessories** > **Command Prompt**. The opening of the MS-DOS window can be somewhat different in different Windows versions.

Through the MS-DOS window it is possible to carry out many operations by using the commands of the old MS-DOS operating system, and thereby control the entire computer. In many cases, you can use either an MS-DOS command or the mouse of your computer. For example, you can copy a file with the COPY command, or you can use the mouse in the copying operation.

The MS-DOS window can also be called the "command line window" because the MS-DOS commands are lines of text written according to a certain syntax. You need to know at least some of the MS-DOS commands in order to work with this book. Here are some examples of the MS-DOS commands you may need:

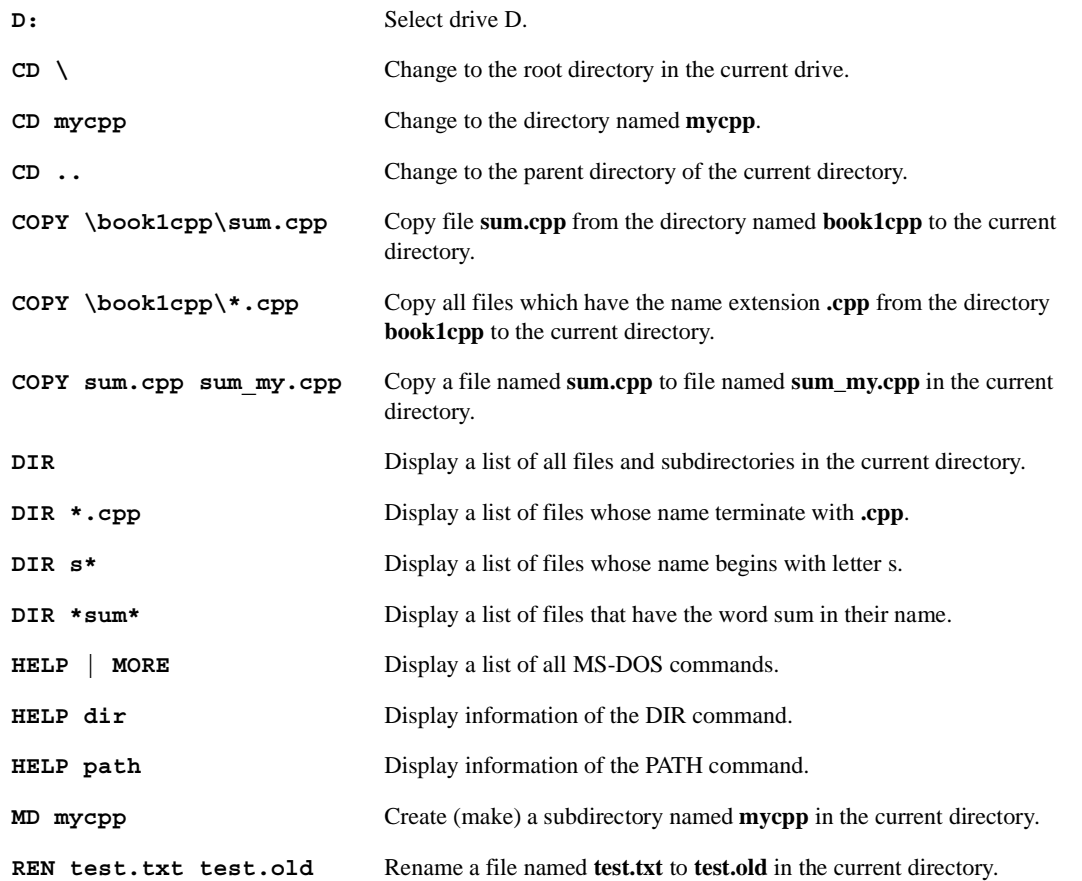

Although the example commands above are written with uppercase letters, you can also write them with lowercase letters.

When you use the MS-DOS window in your work, it may be better for your eyes if you adjust the properties of the window. The properties can be adjusted, at least in Windows XP, by clicking the symbol in the upper left corner of the window. I always set the background color to white, text color to black, and the window size to 10 x 18. Some large programs in this book require that the screen buffer size is 80 columns x 25 rows (the same as the window size). When you modify the properties of the MS-DOS window, remember to press the OK button and make the modifications permanent.

## *2.3 Getting a C++ compiler for your computer*

As you have now seen a couple of computer programs, you may be eager to experiment with them on a computer. It is best that you have a personal computer with the Windows operating system at your disposal when you continue studying with this book, and on your computer you need to have a  $C_{++}$  compiler to transform  $C_{++}$  source programs into an executable form.

The C++ programming language is a general-purpose language that can be used to produce programs for different computers. There thus exist many compilers for the C++ language. Many of the compilers are commercial products, but some compilers are freely available on the Internet. One free compiler is offered by the Borland Corporation, and I recommend that you install that compiler into your PC.

To get the free Borland C++ compiler, you need an Internet connection on your PC. The Internet connection should preferably be a fast one because the file that you have to download from Borland's web pages has a size of more than 8 MB (megabytes). Downloading a file with this size can take something like half an hour with a modem-based Internet connection. If you have trouble downloading the compiler from the Borland's web pages, you should consult somebody who knows more about downloading larger files from the Internet.

Before you start downloading the free compiler, you need to have a directory (folder) to store temporary files on your computer. A temporary directory is also necessary later when you download other material from the Internet. You can create a temporary directory named **D:\TEMP** by writing the following commands in an MS-DOS window

**D: CD \ MD TEMP**

When you are ready to get the free Borland  $C++$  compiler, go to the Internet address

**http://www.borland.com/bcppbuilder/freecompiler/**

with your Internet browser (e.g. Netscape or Internet Explorer). Then you must follow the instructions that are given on the Borland's Internet pages. The free compiler is called  $C_{++}$  Builder Compiler on Borland's pages. Before you can get the free  $C_{++}$  compiler, you must become a member in the Borland Developer Network, and you have to fill out a form where you give your e-mail address and some other information about yourself. The Borland Corporation may advertise its products by sending you e-mails, but in my opinion that is a low price for an excellent C++ compiler. Logging in to the Borland Developer Network requires that you invent an exotic login name which does not clash with other login names.

When you have given the requested information on Borland's web pages, you can download the compiler, which is a single file named **freecommandLinetools.exe**. You should store this file in the **D:\TEMP** directory on your computer. The file that contains the compiler has that name because it is a compiler that can is used on the command line in an MS-DOS window. The file contains also tools other than just the compiler.

After you have received the file from Borland, you can install the compiler by selecting **Start > My Computer > D: > TEMP > freecommandLinetools.exe**. When you click the icon that represents the compiler file, the installation process starts. During the installation process, you may see various information and need to click the Next button to proceed.

At some phase of the installation process, you are asked for the name of the folder where the compiler should be installed. (The word "folder" means the same as the word "directory".) I suggest that you install the compiler in a folder (directory) named

#### **D:\BCC55**

All the advice given below is based on the assumption that this is the installation folder. So

you have to type in the above folder name, and later on you have to give the installation program the permission to create the new folder. After you have given the installation program the necessary information, it starts installing the compiler. Many files are copied to the new folder, and the installation takes something like a minute.

When the installation program stops, the Borland  $C++ 5.5$  compiler is installed, but still a few things have to be done before the compiler is fully operational. If you installed the compiler in the directory **D:\BCC55**, you should copy two configuration files from this book's Internet pages to the subdirectory named **D:\BCC55\BIN**. To do this, you have to go to the Internet address

#### **http://www.naturalprogramming.com/borlandcfgfiles/**

with your Internet browser. You should use the Netscape browser in this operation. (See the box on page 24 if you do not have the Netscape browser.) When the above address is selected, you see two files, **bcc32.cfg** and **ilink32.cfg**, with your browser. You can store these files locally to your computer by first clicking the file name so that the browser shows the contents of the file, and then doing a **File** > **Save As** operation. While doing the **Save As** operation, you are asked to give the location where the files should be stored. You must store the files in the directory (folder) **D:\BCC55\BIN**. You must store the two files separately. (Note that the **bcc32.cfg** and **ilink32.cfg** files that you can obtain from the above Internet address work only if your C++ compiler is installed in directory **D:\BCC55**. If you installed the compiler in some other directory, you should read the **readme.txt** file in that directory in order to create appropriate **.cfg** files.)

The last thing to do in making your Borland C++ compiler operational is to ensure that the compiler is found when you invoke the compiler in an MS-DOS window. As the executable file of your compiler is now in directory (folder) **D:\BCC55\BIN**, you have to tell to your computer's operating system that it should search the compiler in that directory. This can be achieved, for example, in one of the following ways:

• If you are using the modern Windows XP (Home Edition) operating system, you should first select **Control Panel > Performance and Maintenance > System > Advanced > Environment Variables**, and then you should check if User Variable named PATH is defined. If the PATH variable is defined, you should modify its value so that the value of the variable ends like

```
other directories ; D:\bcc55\bin
```
If the PATH variable is not defined, you should define it and put **D:\BCC55\BIN** as its value. The PATH variable is a list of directory names separated by semicolons. The operating system uses these directories when it searches executable programs. After you have done the above modification and saved the new settings, the operating system knows that it should also search in the directory named **D:\BCC55\BIN**.

- If you are using Windows NT or Windows 2000 operating system, the User Variable PATH must be set in the same way as in the case of Windows XP. In Windows NT, for example, you must select **Settings > Control Panel > System > Environment** to set the variables. (Note that if a Windows NT/2000/XP computer is well protected, you may need to have administrative privileges to modify the variables.)
- If you are using an older Windows operating system like Windows 98, you should modify a file named **autoexec.bat** that is in the root of the **C:** drive. You should write the line

**path = %path%;D:\bcc55\bin**

at the end of the **autoexec.bat** file. You can modify the file by using the standard Windows text editor called Notepad. You should restart your computer after modifying the **autoexec.bat** file.

After you have done one of the above modifications, you can test whether your C++ compiler can be invoked from an MS-DOS window. Therefore, you should first close all possibly open MS-DOS windows, and then open a new MS-DOS window and write on the command line

**bcc32 test.cpp**

If you get a response like

**Borland C++ 5.5.1 for Win32 Copyright (c)1993,2000 Borland Error E2194: Could not find file 'test.cpp'**

your compiler works, although it says that it cannot find the **.cpp** file that was given on the command line. If the above command resulted in a response where "Borland C++" is not mentioned, it is likely that something went wrong with the installation of the compiler, or the PATH is not set correctly.

If your compiler does not work, you can check if the search path is correctly set by typing

**path**

in an open MS-DOS window. With this MS-DOS command the current search path is displayed. If the text **D:\BCC55\BIN** is not mentioned among the directories that are on the search path, the path is not correctly set, and you have to study what went wrong. Check first that you have not made any small typing mistakes.

If your  $C_{++}$  compiler does not work, although the path is correctly set, it is possible that something went wrong with the installation of the compiler. In this situation you should check that there really exists a directory named **BCC55** in drive **D:**, and that directory has a subdirectory named **BIN** that contains a file named **bcc32.exe**. If you cannot find the directories, you should find out what went wrong with the installation.

#### **Uppercase and lowercase letters in file names**

When you work with files and directories in the Windows/MS-DOS operating systems, you should remember that the file and directory names can be written both in uppercase and lowercase letters. This means, for example, that the directory names **BCC55** and **bcc55** mean the same, and the file names **SUM.CPP** and **sum.cpp** can refer to the same file.

We say that the Windows/MS-DOS operating systems are not case sensitive in regard to the file and directory names. The UNIX and Linux operating systems are different in this respect. They are case sensitive, which means, for example, that a UNIX/Linux directory may contain two different files that have names **SUM.CPP** and **sum.cpp**.

The difference between uppercase and lowercase letters is important also in programming languages. You will learn that the C++ language is case sensitive, which means, for example, that names like **SOME** VARIABLE and **some\_variable** are considered different names.

#### **Working with other C++ compilers**

In this chapter you are given instructions for using the Borland C++ compiler. However, most of the C++ programs that are presented in this book can also be compiled with C++ compilers other than the Borland C++ compiler. Therefore, you can use other C++ compilers in your studies if you know how to operate them. The Microsoft Corporation provides commercial C++ compilers. If you are using a Linux or UNIX computer, you probably have a  $C_{++}$  compiler named  $g_{++}$  installed on your machine.

If you are studying with this book in an educational institution where C++ compilers are already installed in computers that the students may use, you should probably use those compilers or ask your teacher to recommend a compiler.

## *2.4 Installing the electronic material of this book*

In order to study with this book, you need to install some electronic material on your computer. That material includes all the C++ source programs (**.cpp** files) presented in this book, and a simulation program that is discussed in Chapter 4.

To obtain the electronic material, go to the web address<sup>1</sup>

#### **http://www.naturalprogramming.com/**

with your Internet browser (e.g. Netscape). At the above address you must first choose a link for the homepage of this book, then select a link named "Support for readers", and finally click on "Download C++ source programs and other electronic material". You will be asked to enter a user name and a password. You must write "think" as the user name and "natural" as the password to proceed. Remember to write these words in lowercase letters without the double quotes.

When you have given the correct user name and password, you will see the following information

```
ALL_CPP_FILES_ETC.ZIP
book1cpp
book2cpp
book3cpp
bookextracpp
icom
```
If you are familiar with **.zip** files, or want to learn how to use **.zip** files, you should click the file **ALL\_CPP\_FILES\_ETC.ZIP** and store it locally in the directory **D:\**. **D:\** is the root directory of drive D on your computer.

The file **ALL\_CPP\_FILES\_ETC.ZIP** contains all the **.cpp** files and other files in a special compressed format. You should be able to unzip the file on your computer. Unzipping means that **.cpp** and other files are extracted from the **.zip** file. The file can be unzipped in Windows XP by selecting **My Computer > Drive D**, clicking the icon of the **.zip** file and selecting the extraction of all files. When you unzip the file, it automatically creates a set of directories on your computer, and puts the **.cpp** and other files into those directories. I recommend that you extract the files to the directory **D:\**, the root of drive D. When the above file is unzipped, it creates the following directories on your computer

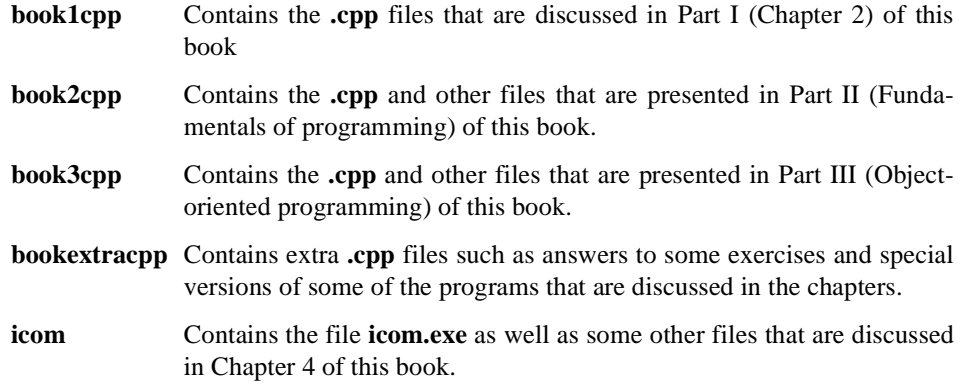

<sup>1.</sup> If, for whatever reason, this Internet address does not work, use the Internet search engines to find the electronic material of this book. If you search with the full name of this book or with phrases like "Homepage of Kari Laitinen", you should be able to find the homepage of this book.

If you are using the Windows 2000 operating system, you should also be able to unzip the **.zip** file easily by clicking the file's icon. You may try this in other operating systems as well, but in older Windows operating systems you may need special unzipping tools.

If you were not able to unzip the **.zip** file, you can create the above directories on your own computer by yourself, and download the **.cpp** files and other files one file at a time. You can create the directories using the following commands in an MS-DOS window:

```
D:
CD \
MD book1cpp
MD book2cpp
MD book3cpp
MD bookextracpp
MD icom
```
Then you can use your Internet browser to go to the corresponding directories on the Internet. For example, if you click **book1cpp** on this book's pages on the Internet, the following list of files will be displayed

**first.cpp sum.cpp sum\_improved.cpp**

If you click, for example, the file **first.cpp**, the browser shows the source program on the screen. When the browser is showing the program, you can click **File > Save As**, and the browser lets you save the program locally on your own computer. You should choose the directory (folder) **D:\book1cpp** before you save the programs that you found in directory **book1cpp** on the Internet. By using the Back button of your browser, and by selecting other files and other directories, you can get all the **.cpp** and other files to your computer. Getting the C++ programs this way is more time consuming than unzipping the **.zip** file, but you do not have to download all files at once.

The Netscape browser is more reliable than Microsoft Internet Explorer when **.cpp** files are downloaded one file at a time. Therefore, I recommend that you use the Netscape browser for this task. If you do not have the Netscape browser available, you can download a **.cpp** file with Internet Explorer if you save the file as a .**txt** file and later rename it to a **.cpp** file.

#### **Netscape vs. Internet Explorer**

There exist several, so-called browser programs to access the Internet. Commonly used browsers include Netscape and Microsoft Internet Explorer. The Netscape browser is sometimes called Netscape Navigator or Communicator. Both of these programs can download files from the Internet. All the downloads described in this chapter can be done reliably with Netscape, but using the Internet Explorer to download the .**cfg** and .**cpp** files is somewhat complicated. The Internet Explorer works so that normally you use the left mouse button to do selections, but if you want to download a file from the Internet, you have to click on the file name with the right mouse button.

When you want to download a .**cfg** or .**cpp** file with the Internet Explorer, you first have to see a list of file names, and then you have to click on the file name with the right mouse button. When you have used the right mouse button, you must select **Save Target As ...** to store the file locally on your computer. After making this selection, the Internet Explorer displays a **Save As** dialog box in which you have to specify into which local directory (folder) you want the file to be stored, and how you want the file to be stored. To make the Internet Explorer store .**cfg** or .**cpp** files correctly, it is best to select **All Files** to the **Save as type:** field before you save the file. If you do not make this selection, the browser may add the ending **.txt** to the end of the file name.

## *2.5 Compiling with the Borland C++ compiler*

I am assuming here that you were able to install the Borland C++ 5.5 compiler and at least the example programs **first.cpp**, **sum.cpp**, and **sum\_improved.cpp** to your computer. If you had problems with the installation, you have to consult somebody who is more experienced with computers.

Supposing that you installed the program **first.cpp** in the directory **D:\book1cpp**, you can go to see the contents of that directory by first opening an MS-DOS window, and then typing the commands

```
D:
cd \book1cpp
dir
```
After these commands, you should see a list of files that are in the directory **D:\book1cpp**. If the file **first.cpp** is there, you can compile it by typing

**bcc32 first.cpp**

When the compilation is successful, the compiler prints

```
Borland C++ 5.5.1 for Win32 Copyright (c)1993,2000 Borland
first.cpp:
Turbo Incremental Link 5.00 Copyright (c)1997,2000 Borland
```
If the compiler does not produce the above output, you should ensure that you did not make any typing mistakes, and the compiler installation and the **.cfg** file installations were successful. If you type, after a successful compilation, the command

#### **dir first.\***

you can see that the compiler produced files named **first.obj** and **first.exe**. (The above command means "list all files whose file name body is 'first'". The asterisk in the command means "any file name extension".)

The file **first.obj** is an "object program file" from which the executable file is generated in the linking process by adding certain standard object programs to it. The file **first.exe** is the file that can be executed by your computer. To execute the file, you should type

**first**

and the program should produce the output that is shown in the program description of **first.cpp** in Section 2.1 of this chapter.

The command with which you invoke the Borland C++ 5.5 compiler is **bcc32**. The number 32 in the command name means that it is a 32-bit compiler. 5.5 is the version number of the compiler. To compile the other **.cpp** files that have been presented in this chapter, you should type

**bcc32 sum.cpp bcc32 sum\_improved.cpp**

These commands make the compiler to produce the executable files **sum.exe** and **sum\_improved.exe**. The file **sum.exe** can be executed by typing

**sum**

In general, if there is a C++ source program file named **somefile.cpp**, it can be compiled by the command

**bcc32 somefile.cpp**

and a successful compilation produces files named **somefile.obj** and **somefile.exe** of which the **.exe** file can be executed by writing **somefile** on the command line.

## *2.6 Getting a free editor for your computer*

To write and modify computer programs, you need a tool called a program editor on your computer. There are many tools that can serve as a program editor. For example, in the Windows operating system there is a standard text editor called Notepad that can be used as a program editor. You might use Notepad as your program editor for a while, but in the long run it is better to get an editor that can show line numbers of the program text. Fortunately, there are many working program editors freely available on the Internet. I have used two free program editors which I can recommend to you.

## *Jens' File Editor (JFE)*

The first free program editor that you could use is called Jens' File Editor (JFE). You can get this editor if you first go to the address

```
http://www.thefreecountry.com/developercity/editors.shtml
```
with your Internet browser. In this address you will find a link to a page from where the Jens' File Editor can be downloaded. To download the editor, you just click a link at the beginning of the page, and you will be asked where a file named **jfe\_e.zip** should be stored on your computer. I recommend that you store the file in **D:\TEMP** or some other directory for temporary files.

A **.zip** file contains other files in a special compressed format, and unzipping means that the files inside the **.zip** file are extracted to some directory on your computer. To make the Jens' File Editor work, you must unzip the file **jfe\_e.zip**. In the Windows XP operating system unzipping can be done by just clicking the file's icon. In the unzipping process it is important that you extract all files, and I recommend that you extract the files to the directory **D:\BCC55\Bin** which is one of your compiler's directories. Putting the editor files in that directory has the advantage that the editor is easily found on your computer, provided that the search path is set as described in Section 2.3.

When you have extracted the editor files to a directory that is on the search path, you can start the Jens' File Editor in an MS-DOS window by typing

**jfe**

Another possibility to start the editor is to create a shortcut to the file **jfe.exe** in the directory **D:\BCC55\BIN**.

The Jens' File Editor works like Windows programs usually work: the File menu exists to open and close files, the Edit menu is for Copy and Paste operations, etc. When you open a **.cpp** file with the editor, it lets you configure it through the Settings menu. I usually change the standard configuration so that I set the font to Courier New 10. I recommend that you ensure that "Soft tabs" is selected in **Settings > Tabs**, and you put 3 to the field that specifies how many spaces are inserted to the text when the tabulator key is pressed. Selecting "Soft tabs" ensures that no tabulator characters enter the program text. The tabulators can be problematic if you edit your program with another editor, or you want to print it on paper.

## *EditPad Lite*

Another possible free editor for your use is called EditPad Lite. You might download this, for example, if you have problems using the Jens' File Editor. To obtain the EditPad Lite editor, you have to go to the address

#### **http://www.editpadpro.com/**

with your Internet browser. That page is for buying the EditPad Pro editor, but you can also find a button to download the Lite version of the editor. When you download the editor, you should get a file named **SetUpEditPadLite.exe**, and store it in the directory **D:\TEMP** of some other directory for temporary files on your computer. Then you should execute the downloaded **.exe** file to perform the actual installation. The installation program automatically creates a shortcut through which you can start the editor program.

The EditPad Lite editor works in much the same way as the Jens' File Editor. You may not use EditPad Lite for any commercial purposes. Also the EditPad editor should be configured so that when the tabulator (Tab) key is pressed no tabulator characters enter the text. This can be achieved by selecting **Options > Preferences > Editor**, ticking "Pressing Tab inserts spaces instead of tab characters", and putting 3 to the numerical fields.

## *2.7 Modifying and recompiling programs*

When you start doing programming exercises, it is best to create a special directory (folder) for those **.cpp** files that you write by yourself. Such a directory can have, for example, the name **D:\mycpp**. To create this directory, you should type the following commands in an MS-DOS console window

**D: CD \ MD mycpp**

Let's now suppose that you want to start modifying the program **first.cpp** that was discussed in Section 2.1. When you start modifying an example program that is presented in this book, it is best to make a copy of the program, and give a new file name for the new **.cpp** file. Provided that you have installed the electronic material as described in Section 2.4, you can copy the program **first.cpp** with the following commands

**D: CD \mycpp COPY \book1cpp\first.cpp myfirst.cpp**

(If drive D is already selected, the first command above is not necessary.) The above COPY command gives the name **myfirst.cpp** to the copied file. After the above commands are given, you can compile and execute the program **myfirst.cpp** by typing the following commands

**bcc32 myfirst.cpp myfirst**

Program **myfirst.cpp** should work exactly in the same way as program **first.cpp**. After you are sure that program **myfirst.cpp** can be compiled and it works properly, you can start modifying it.

In order to modify the program, you must read the file **myfirst.cpp** into a program editor (e.g. JFE, EditPad Lite, or Notepad). To do this, you should first start the program editor, and then select **File > Open**. While opening the file, you must first specify the directory **D:\mycpp**, and then select file **myfirst.cpp**. The file is opened successfully when the editor displays the program text. In the file opening operation the text from the file **myfirst.cpp** is copied inside the program editor.

When the program **myfirst.cpp** is being shown in the editor window, you can modify it by using the keyboard and the mouse of your computer. To make a test modification, you could add the line

**cout << "\n This is a test line. " ;**

before the closing brace } in the program. After you have made this modification, you should save the file by selecting **File** > **Save**. Another possibility for saving a file in a program editor is to use the Save button. Both JFE and EditPad Lite editors have a Save button. The saving operation stores the modified program into the file **myfirst.cpp** on the hard disk of the computer. Saving a file after modification is important because the C++ compiler will read the file that is on the computer's hard disk. The compiler cannot read the file that is inside the program editor.

After the file **myfirst.cpp** has been modified and saved, you must click the MS-DOS window with the mouse. Then you can recompile and re-execute the modified program with the commands

```
bcc32 myfirst.cpp
myfirst
```
If the compilation succeeds, you should see the effect of the modification on the screen.

Typically, when you work with a program, you have two windows, an editor window and an MS-DOS window, open on the screen. In the editor window you modify the program and in the MS-DOS window you compile and execute the program. You can move from one window to the other window by clicking on the window you want to use. Whenever you start compiling a program in the MS-DOS window, you must first save the program in the editor window.

When doing a programming exercise or writing some other program, it is usual that you have to modify, compile, and execute your program many times before the program works in the way you want. In such a program development process, you need to repeat the compilation and execution commands over and over. Fortunately, the MS-DOS window is designed so that you can recompile and re-execute your programs easily, without having to retype the commands. If you have once typed the compilation execution commands, like those above, you can find the commands again by using the Arrow Up key on the keyboard of your computer. You can scroll through the old commands with the Arrow Up and Arrow Down keys. After you find an old command which you want to re-execute, you just press the Enter key. This way, once-written compilation and execution commands can be executed repeatedly, and recompilation and re-execution of your program is rather easy. To recompile after the modification of a program, you just need to click the MS-DOS window and use the Arrow Up and Arrow Down keys to find the previous compilation command.